<span id="page-0-0"></span>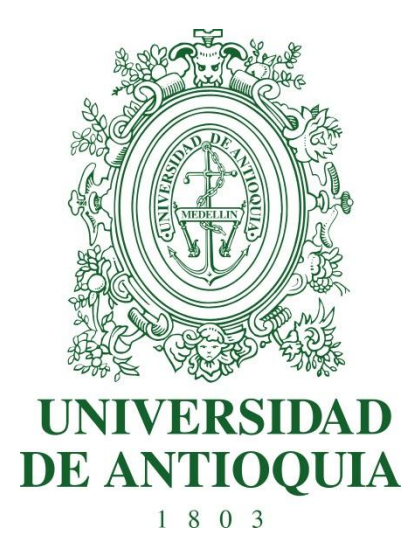

## **MANUAL DE USO**

# **CKEditor**

**SIIU** Sistema Integrado de Información Universitaria: Investigación y Extensión

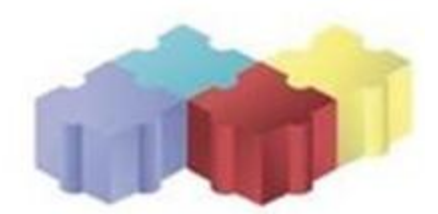

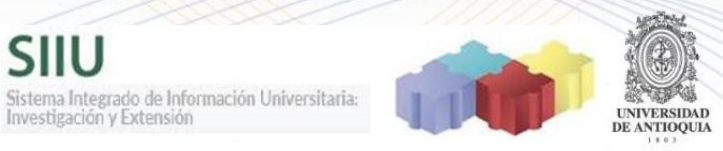

## Tabla de contenido

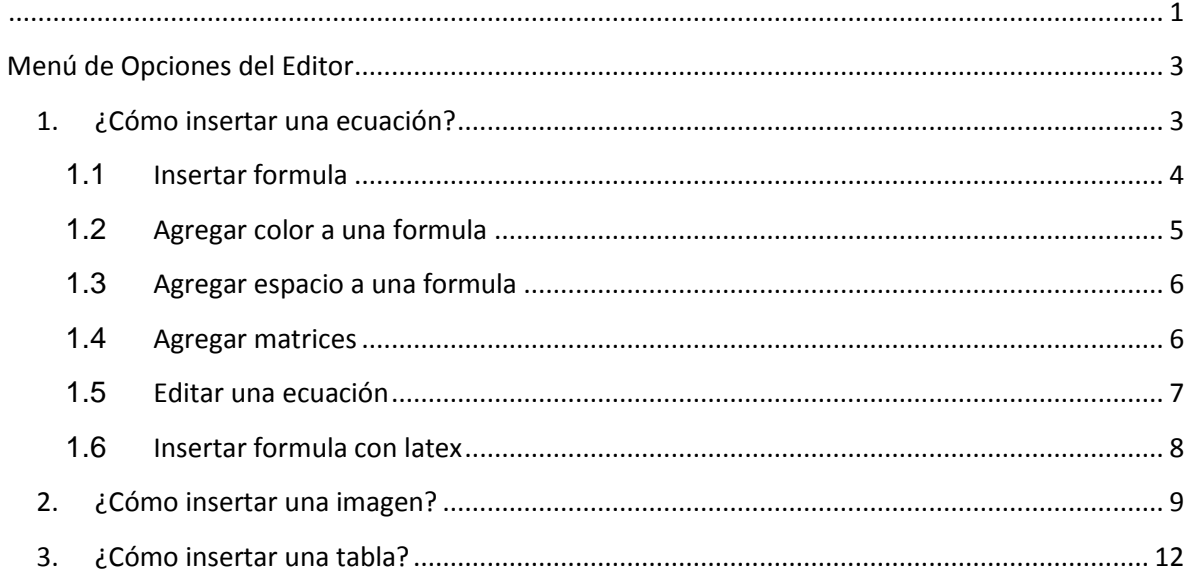

SIIU Sistema Integrado de Información Universitaria:<br>Investigación y Extensión

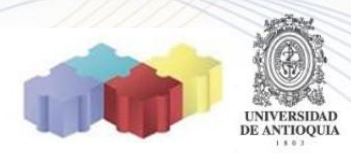

<span id="page-2-0"></span>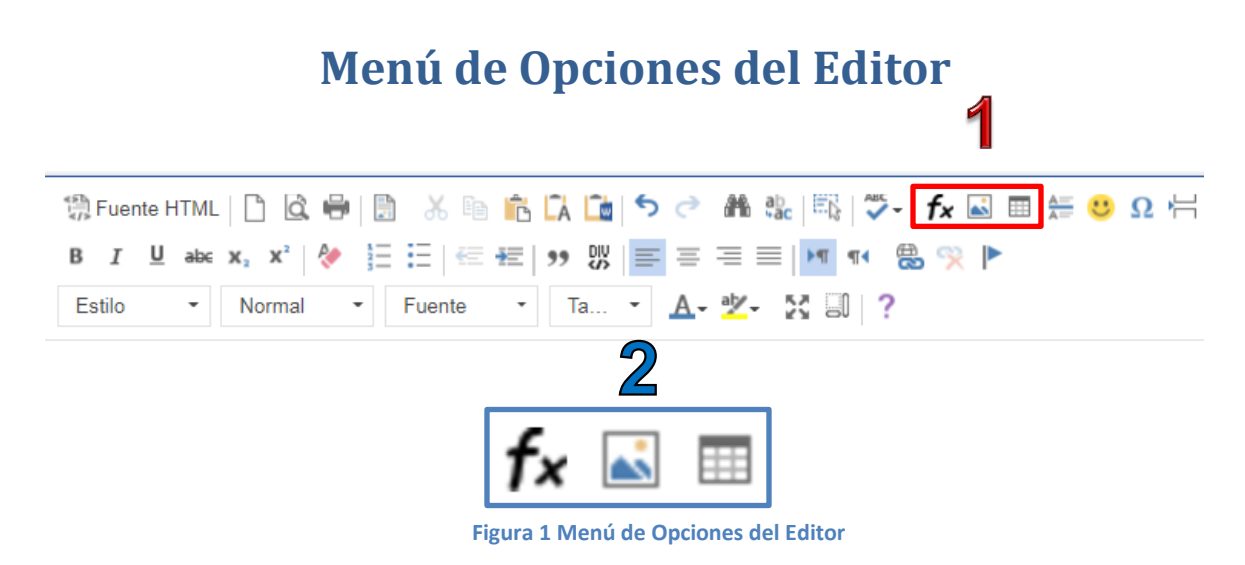

## <span id="page-2-1"></span>**1. ¿Cómo insertar una ecuación?**

Debemos dar clic en el primer icono del recuadro número 2 de la Figura 1, se abrirá la ventana de la Figura 2, que es el editor de ecuaciones.

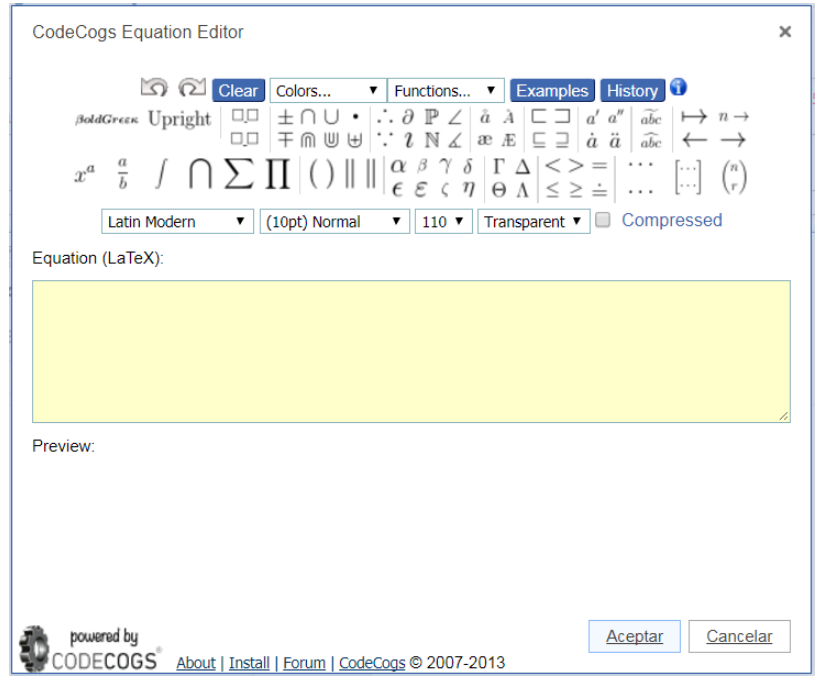

**Figura 2 Editor de Ecuaciones**

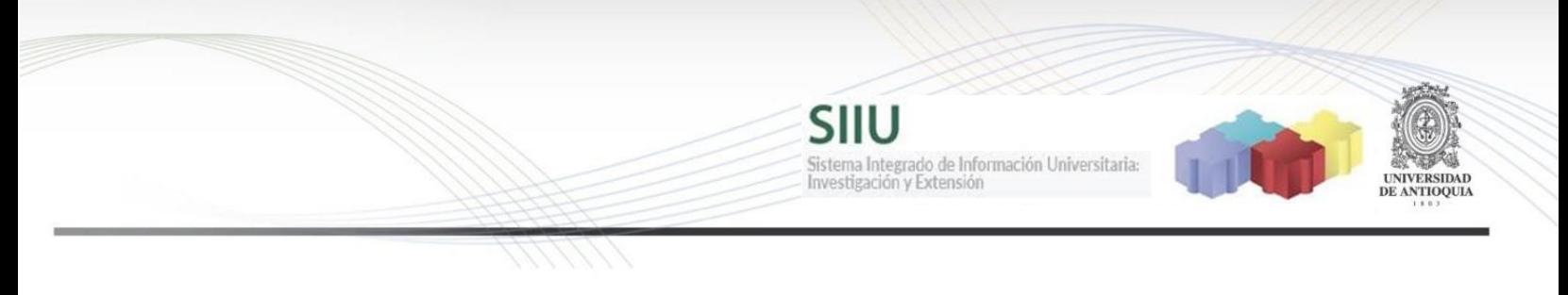

## **1.1 Insertar formula**

<span id="page-3-0"></span>Para agregar una ecuación matemática, se debe elegir entre los símbolos que se encuentran en el editor de ecuaciones y se debe escribir los números / letras correspondientes a la ecuación, estos en su mayoría van entre las llaves **"{}"**cuando se escriben en el editor de ecuaciones.

En el momento que se pone el cursor sobre algún símbolo se muestra una ayuda de cómo se escribe la formula en código latex (ver Figura 3).

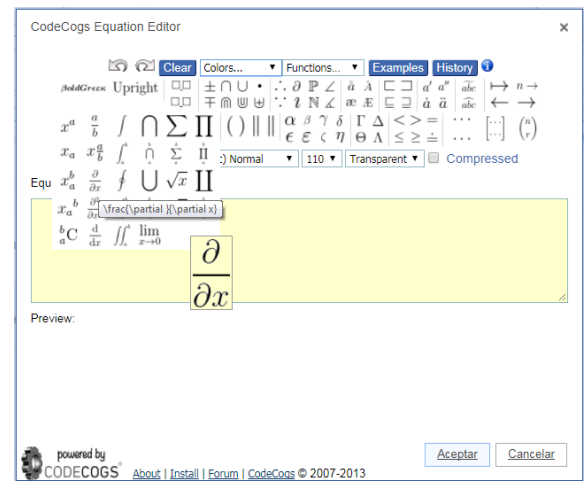

**Figura 3 Ayuda para escribir ecuaciones**

Se pueden visualizar otras funciones, dando clic en la lista desplegable **"Functions"** (ver Figura 4).

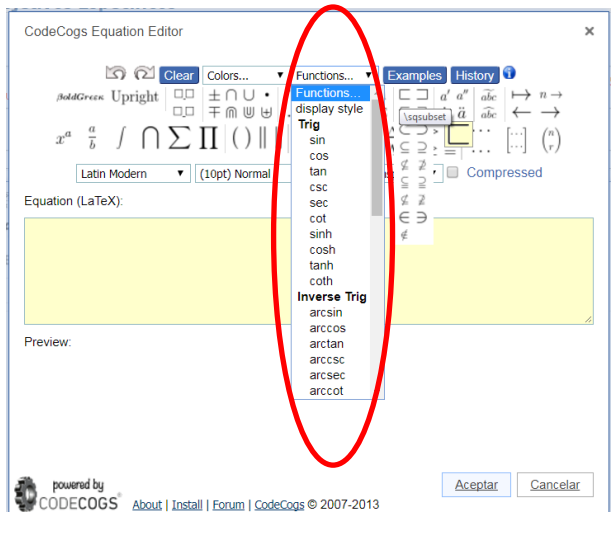

**Figura 4 Funciones**

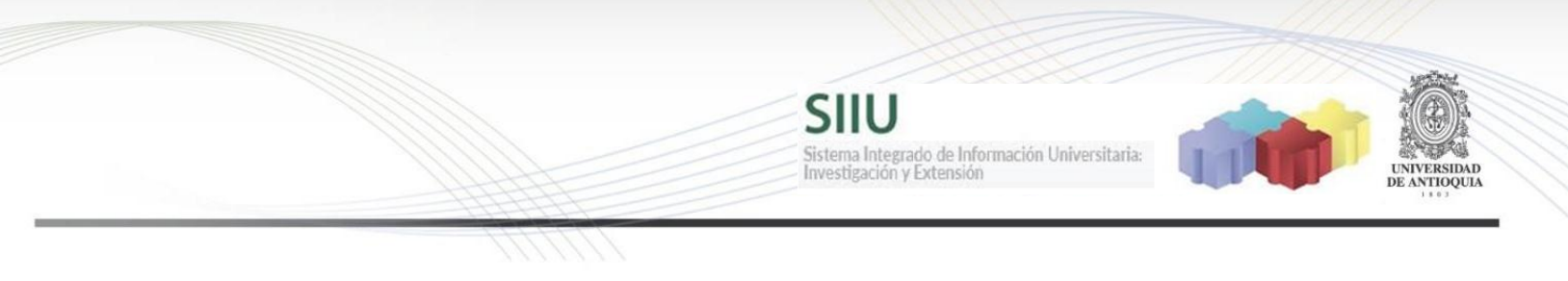

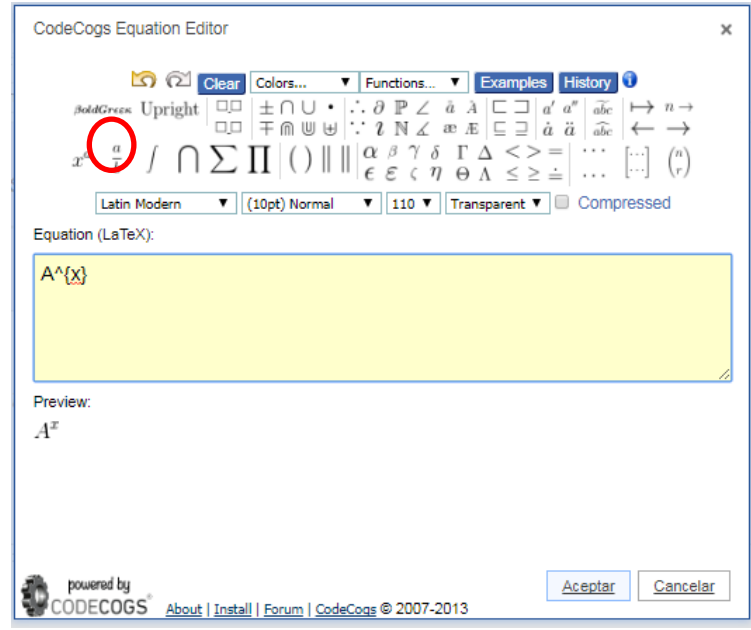

Un ejemplo para escribir una operación de potencia está en la Figura 5.

**Figura 5 Escribir una operación de Potencia**

## <span id="page-4-0"></span>**1.2 Agregar color a una formula**

También puede poner color a las ecuaciones dando clic en la lista desplegable **"Colors"** y se elige la operación (ver Figura 5).

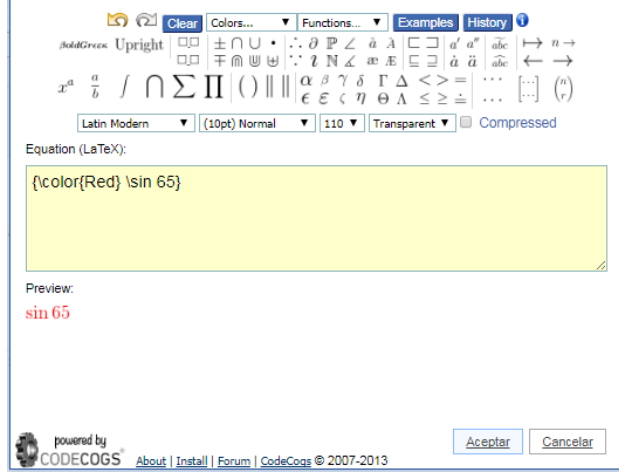

**Figura 6 Color a las funciones**

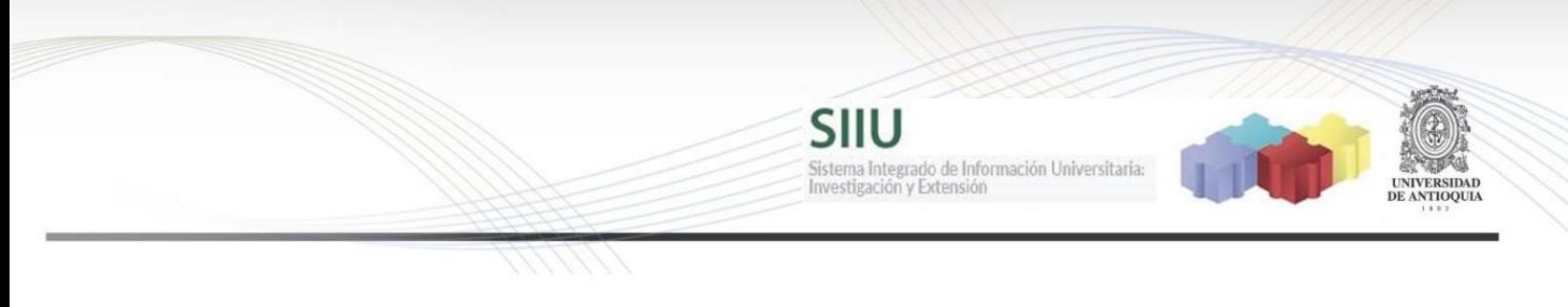

## <span id="page-5-0"></span>**1.3 Agregar espacio a una formula**

Para dejar espacio entre los elementos de una ecuación, se debe colocar "\" o dar clic en el símbolo (ver Figura 7).

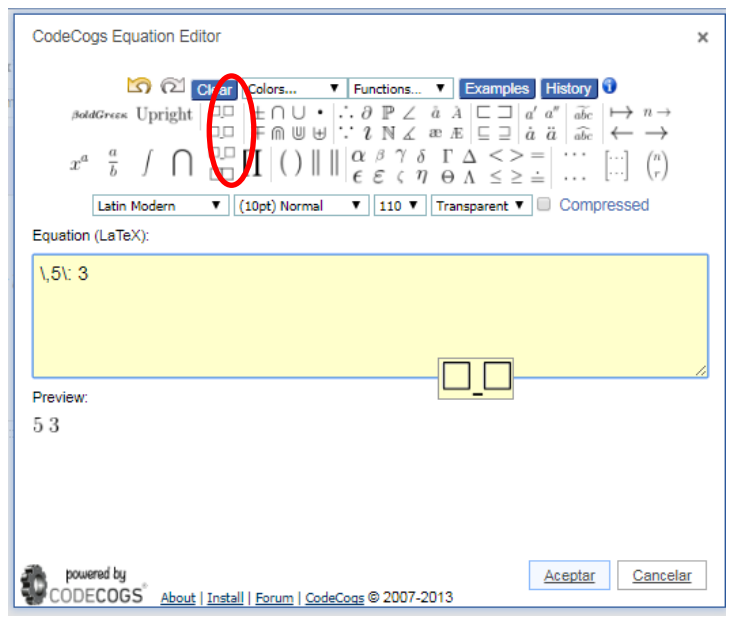

**Figura 7 insertar espacio**

## <span id="page-5-1"></span>**1.4 Agregar matrices**

Para insertar matrices clic en alguno de los símbolos de matriz (ver Figura 8).

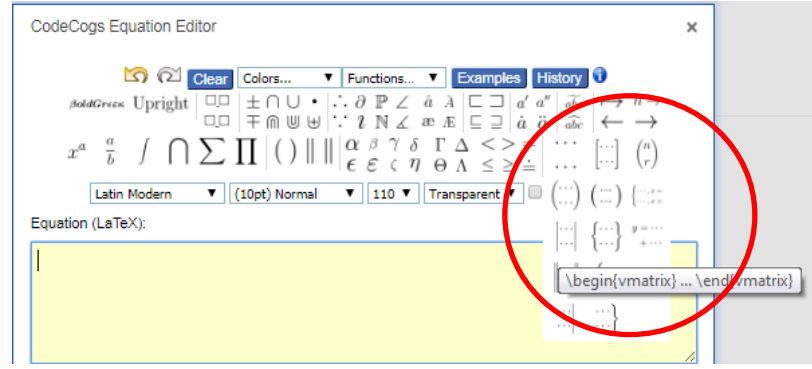

**Figura 8 Insertar matrices**

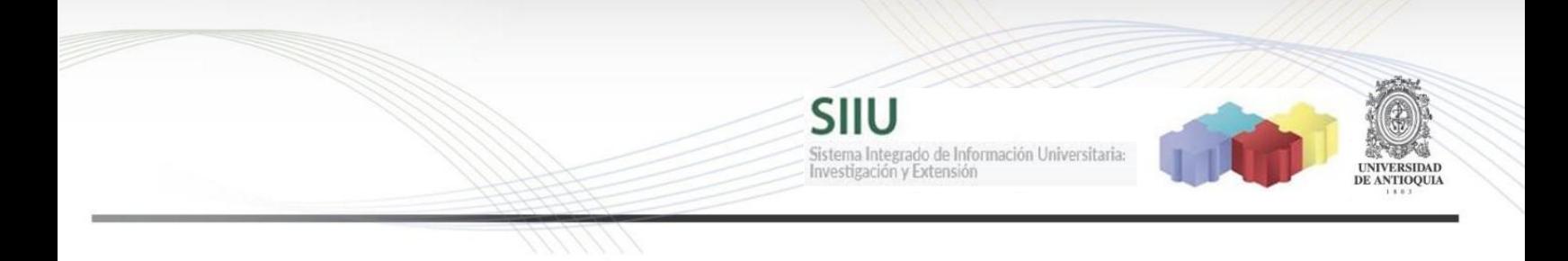

#### Colocar las dimensiones de la matriz separada por comas (filas, columnas), clic en aceptar.

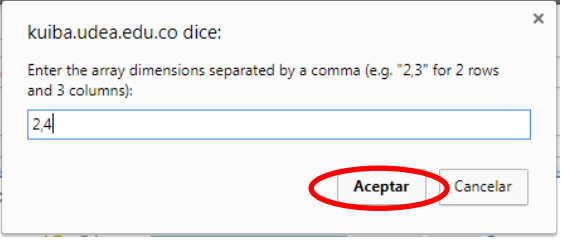

**Figura 9 Dimensiones de la matriz**

Colocar los elementos de la matriz. Clic en Aceptar.

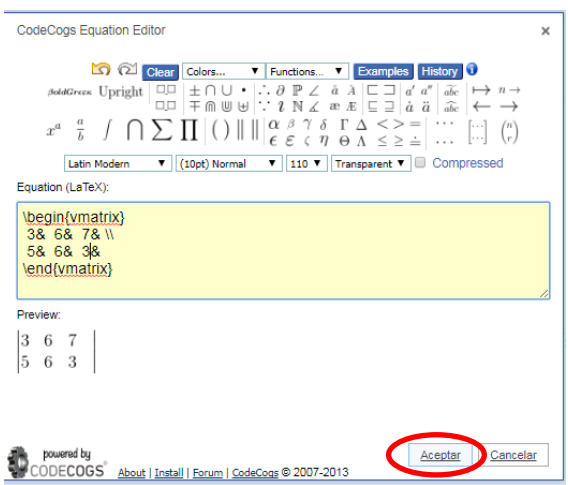

**Figura 10 Elementos de la matriz**

#### <span id="page-6-0"></span>**1.5 Editar una ecuación**

Para editar una ecuación insertada en el área de edición, se debe seleccionar la ecuación dar clic derecho y **"Edit Equation"** (ver Figura 11), se abrirá el editor de ecuaciones.

SIIU Sistema Integrado de Información Universitaria:<br>Investigación y Extensión

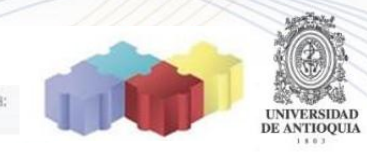

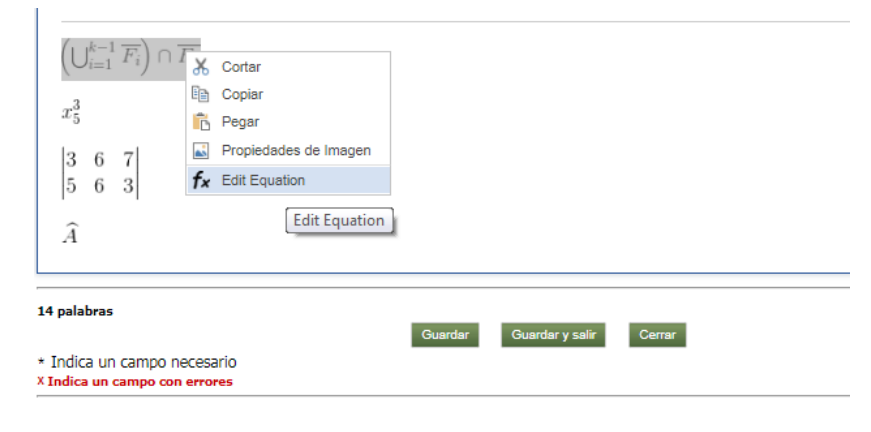

**Figura 11 Editar una ecuación**

### **1.6 Insertar formula con latex<sup>1</sup>**

<span id="page-7-0"></span>Para algunos expertos en latex, se debe colocar el código de la ecuación en el editor de ecuaciones y el prewiew se verá cómo quedará. Clic en Aceptar

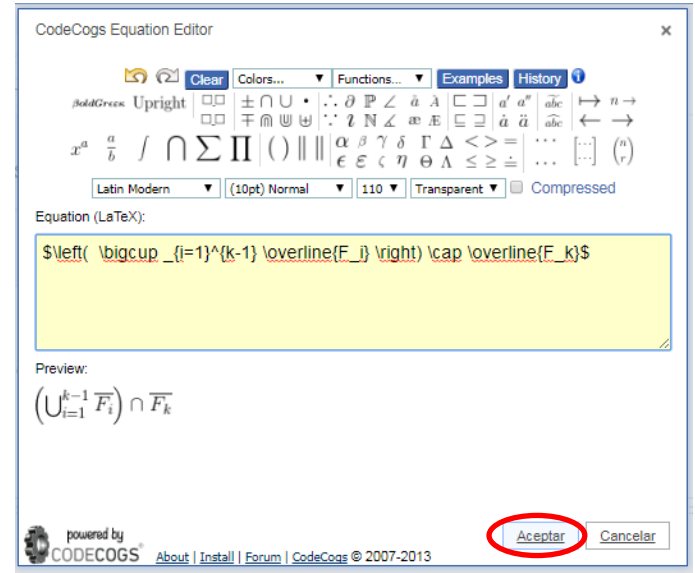

**Figura 12 Código Latex para ecuaciones**

 $\overline{a}$ 

<sup>1</sup> <https://www.latex-tutorial.com/tutorials/quick-start/>

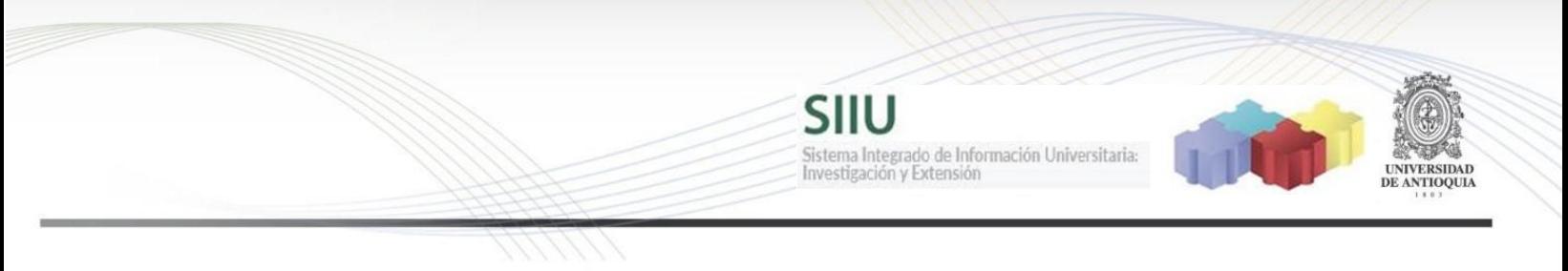

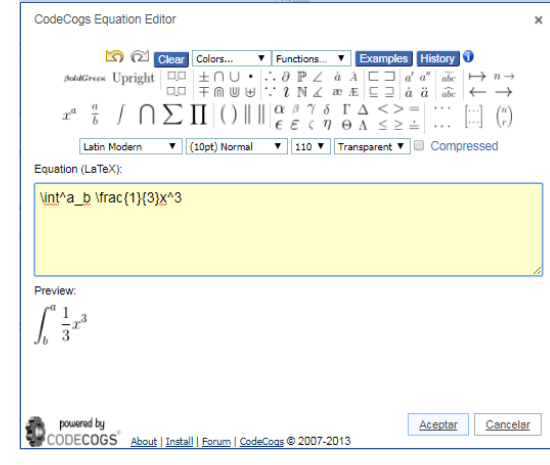

Ejemplo de una ecuación con integral, insertando código latex.

#### **Figura 13 Ecuación con integral**

Ejemplo de una expresión de conjuntos.

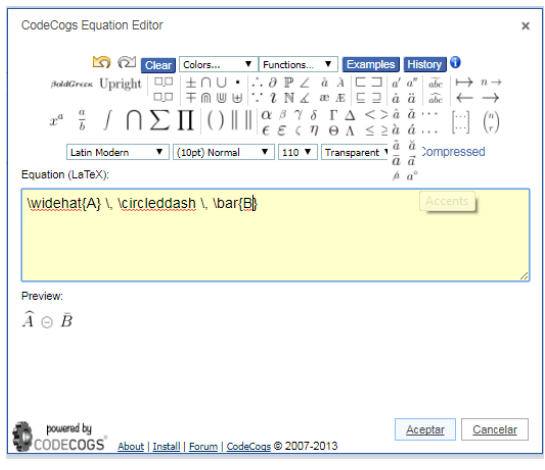

**Figura 14 Expresión de conjuntos**

## <span id="page-8-0"></span>**2. ¿Cómo insertar una imagen?**

Para insertar una imagen dar clic en el segundo icono del recuadro azul de la Figura 1. En la ventana que se abre dar clic en la opción **"Cargar"** (Figura 15). Para seleccionar del explorador de archivos la imagen que se desea insertar, clic en **"Seleccionar Archivo"** (ver Figura 16), cuando se

SIIU Sistema Integrado de Información Universitaria:<br>Investigación y Extensión UNIVERSIDAD DE ANTIOQUIA

abre el explorador de archivo (ver Figura 17), elegir la imagen que deseamos insertar y clic en **"Abrir".**

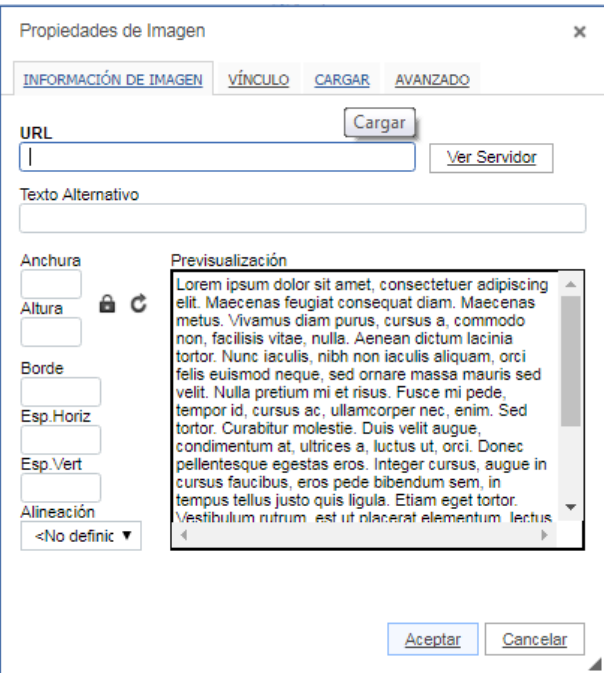

#### **Figura 15 Opción Cargar imagen**

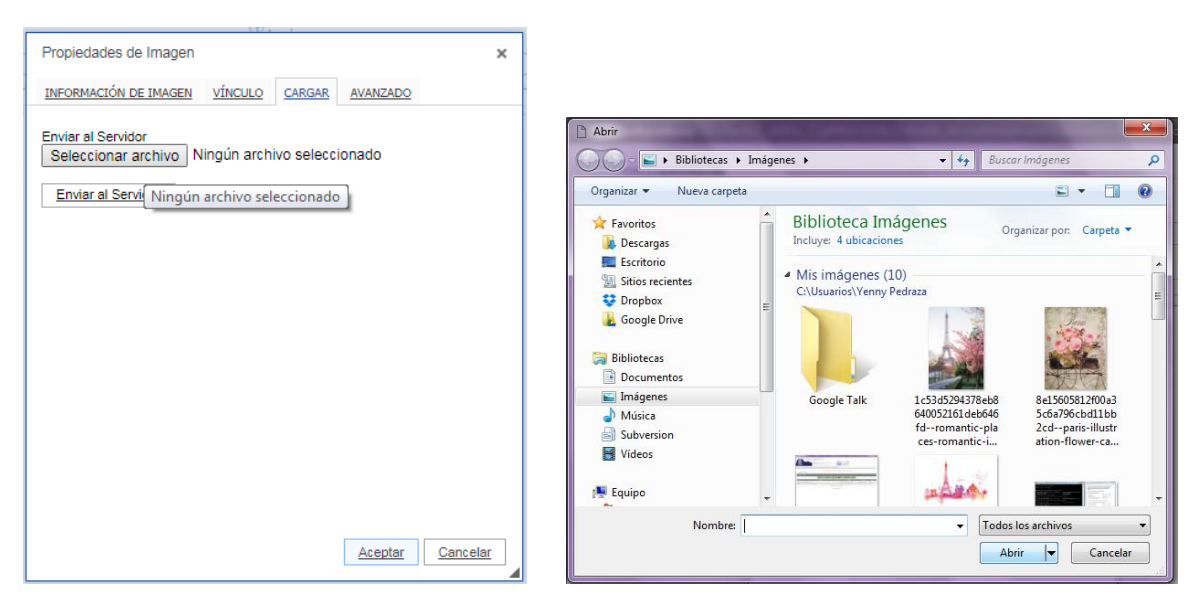

**Figura 16 Botón Seleccionar imagen Figura 17 Explorador de Archivos**

Aparece un mensaje de información, Clic en Aceptar. Se debe dar clic en el botón **"Enviar al Servidor"** para que cargue en el editor (ver figura 18). Una vez la imagen se carga se muestra como en la Figura 19. Clic en Aceptar.

SIIU

Sistema Integrado de Información Universitaria:<br>Investigación y Extensión

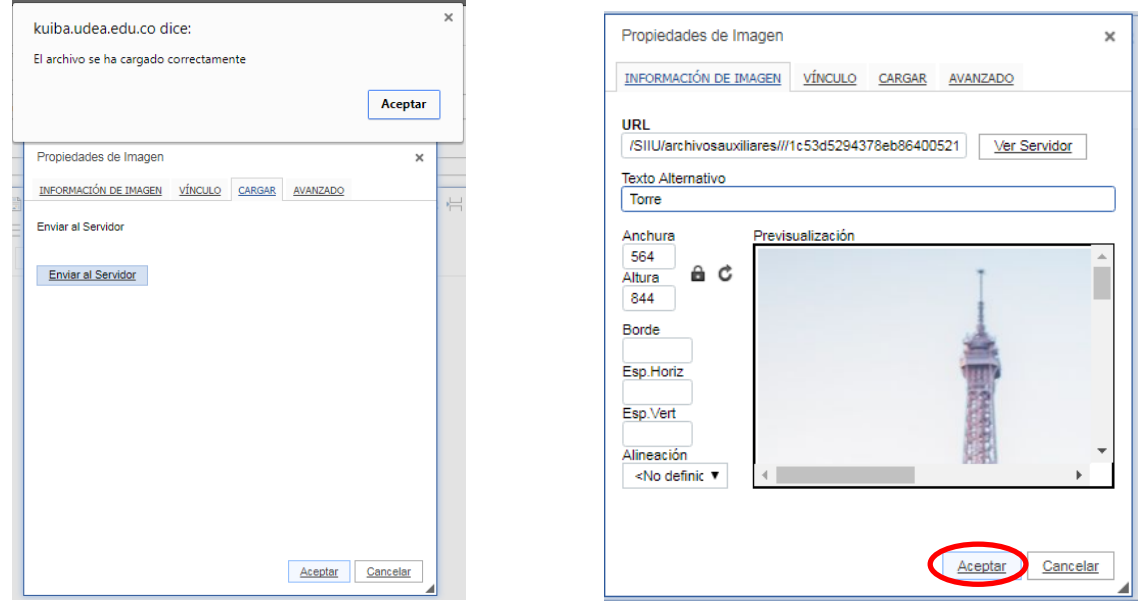

 **Figura 18 Enviar imagen al servidor Figura 19 Imagen cargada** 

Se agrega al editor de Texto (ver Figura 20) para seguir escribiendo, clic en Guardar, y clic en Guardar y salir para salir del editor.

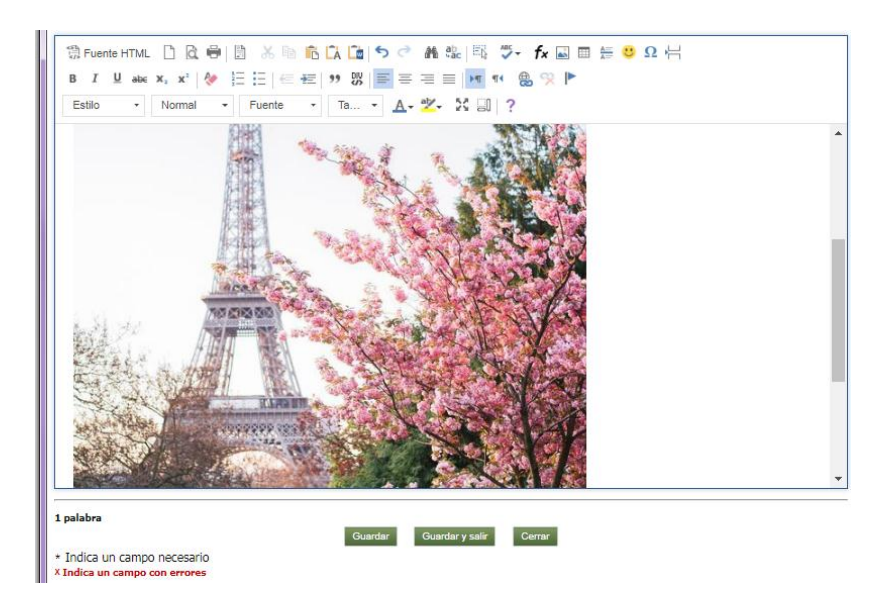

**Figura 20 Imagen Insertada en el editor de texto**

TIOQUIA

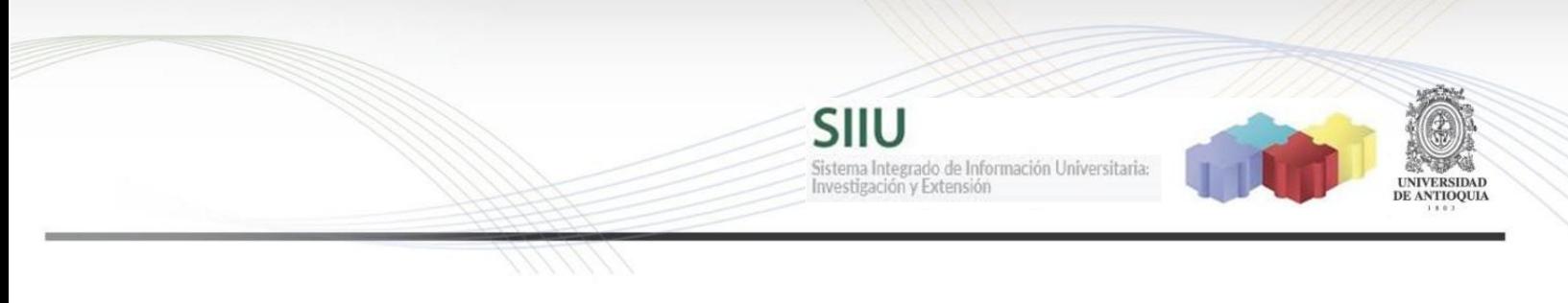

## <span id="page-11-0"></span>**3. ¿Cómo insertar una tabla?**

Para insertar una tabla dar clic en el tercer icono del recuadro azul de la Figura 1. Se abre una ventana para colocar las dimensiones de la tabla (Figura 21) y el título (Figura 22).

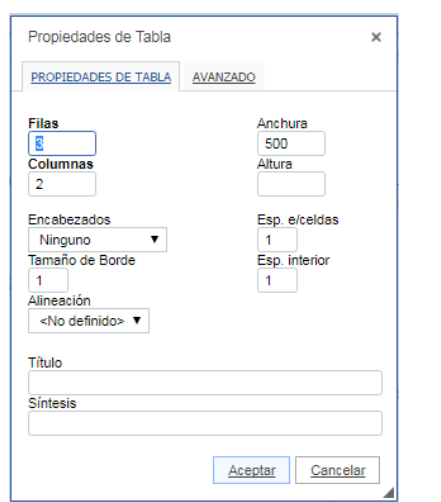

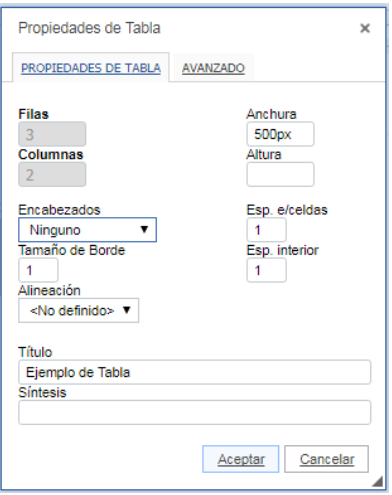

**Figura 21 Propiedades de Tabla (Dimensiones) Figura 22 Propiedades de Tabla (Titulo)**

Para insertar filas o columnas debe pararse en la tabla y dar clic derecho y elegir la opción que se requiere.

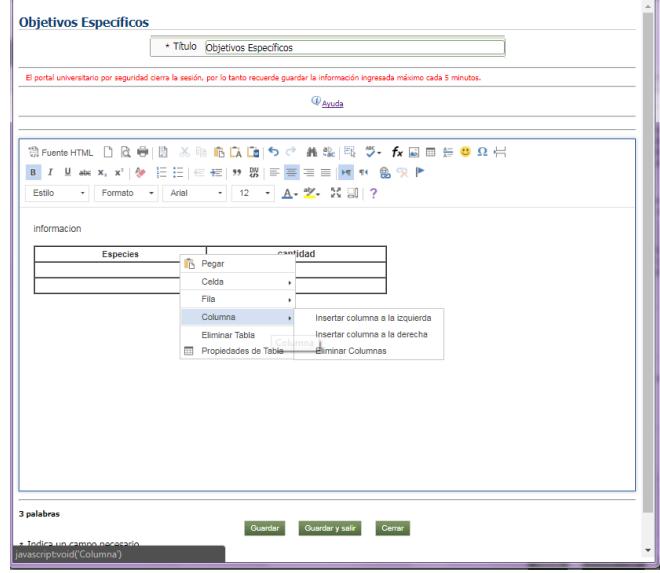

**Figura 23 Insertar Filas o columnas a la tabla**